# Volume Licensing Service Center 가이드

# Volume Licensing Service Center 가이드

목차

1. Microsoft 공인 파트너로 부터 주문 확인서 수령

2.1 볼륨 라이선스 서비스 센터 사이트로 이동 <https://www.microsoft.com/licensing/servicecenter/>

2.2 Microsoft 계정으로 로그인 계정이 없을 경우 생성하여 로그인

2.3 Microsoft 계정 생성

3.1 Microsoft 계정 로그인

3.2 Open License 추가

3.3 다운로드 및 키에서 라이선스 등록여부 확인

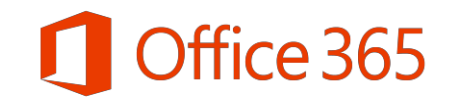

# 1. Microsoft 공인 파트너로 부터 주문 확인서 수령

### Microsoft Open License 주문 확인서 수령

#### 공인 파트너로부터 Office 365를 구매하게 되면 Microsoft Open License 주문확인서를 수령한다.

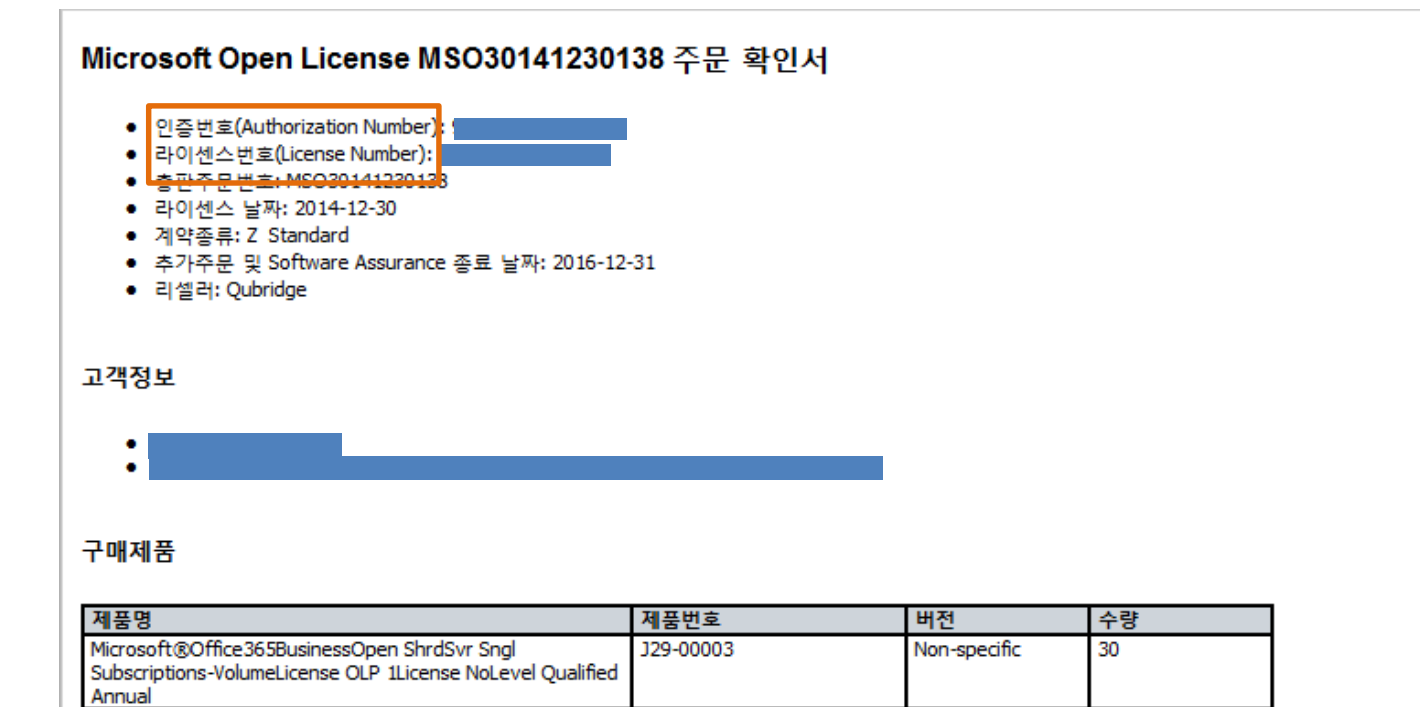

\*\* 제품 설명은 이 제품의 최신 이름 및 버전을 반영하지만 취득한 버전은 반영하지 않을 수 있습니다. 2006년 11월 1일 이전에 만료되는 Software Assurance 적용 아래에 나열된 제품에 대한 영구적인 권한을 취득한 경우에는 왼쪽 열에 나열된 제품(즉 제품의 이전 버전)에 대한 라이센스를 취득한 것입니다. 2006년 11월에 만료되는 Software Assurance 적용 하에서 이 제품을 획득한 경우에는 계약서의 약관에 따라 오른쪽 열에 나열된 제품을 사 용할 수 있습니다.

# 2.1 볼륨 라이선스 서비스 센터 사이트로 이동

<https://www.microsoft.com/licensing/servicecenter/>

#### 볼륨라이선스 센터 ID가 없으신 고객들은 발주시 등록된 E-mail로 가입진행 후 확인 가능합니다

Microsoft Volume Licensing Service Center

볼륨 라이션스 서비스 센터입니다.

#### 제품, 혜택 및 구독

VLSC(볼륨 라이션스 서비스 센터)에서는 다음 작업을 손쉽게 수행할 수 있습니다.

- > 제품및 키디운로드
- > 한위치에서 모든 ZH에서스 정보에 액세스
- > 관계 요약 및 라이션스 요약 세부 사항 보기
- > 등록 상태 검토
- > Software Assurance 혜택 활성화및 사용

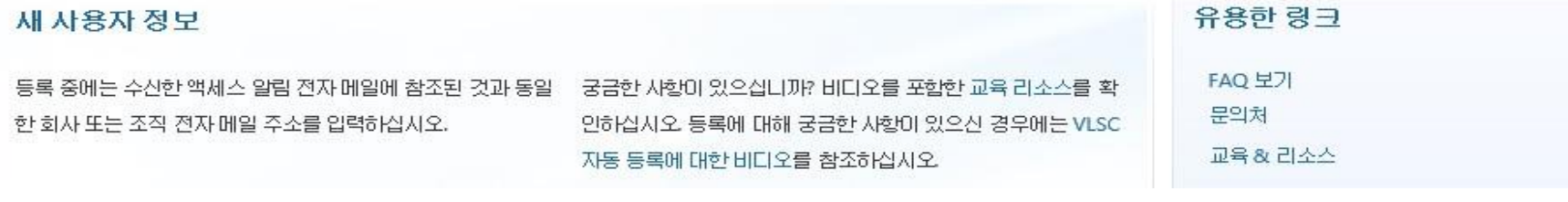

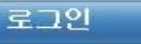

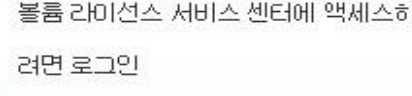

로그인

#### 처음이신 분은 <- 로그인을 누릅니다

# 2.2 Microsoft 계정으로 로그인 계정이 없을 경우 생성하여 로그인

<https://www.microsoft.com/licensing/servicecenter/>

#### 아래 지금 등록을 클릭하시게 되면 Microsoft계정을 생성 할 수 있는 페이지로 이동됩니다.

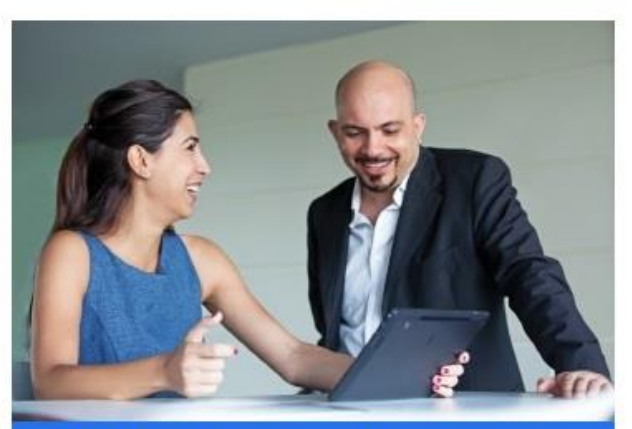

연결: Microsoft

Microsoft 제품 및 서비스에 대해 자세히 알아보기 Microsoft와 트러스트된 파트너에 대한 사용자의 마케팅 프 로필, 뉴스레터 구독 및 연락처 기본 설정을 안전하게 액세 스하고 업데이트

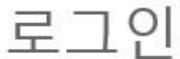

#### Microsoft 계정 자세한 정보

someone@example.com

암호

□ 로그인 유지

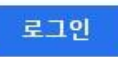

계정에 액세스할 수 없으세요?

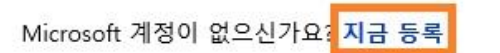

#### <- 지금 등록을 클릭합니다.

### <https://www.microsoft.com/licensing/servicecenter/>

#### 해당되는 항목들을 입력합니다.

Microsoft

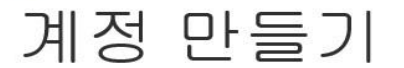

Outlook.com, Yahoo! 또는 Gmail의 주소를 포함하여 메일 주소를 새 Microsoft 계정의 사용자 이름으로 사용할 수 있습니다. 이미 Windows PC, 태 블릿 또는 휴대폰, Xbox Live, Outlook.com 또는 OneDrive에 로그인한 경우 해당 계정을 사용하여 로그인하세요.

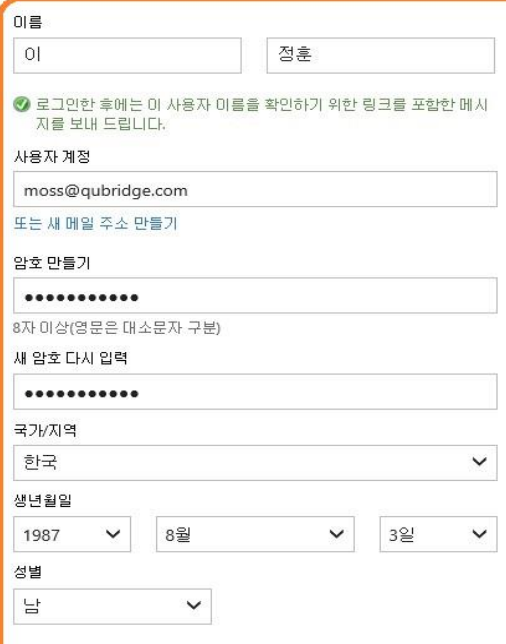

<https://www.microsoft.com/licensing/servicecenter/>

#### 모두 입력 후 계정 만들기를 클릭합니다.

 $\checkmark$ 

정보 보호 지원

전화번호는 계정을 보호하는 데 도움이 됩니다.

국가번호

한국 (+82)

전화번호

10-5009-0972

실제 사용자가 계정을 만들고 있는지 확인하려고 합니다. 그림에 표시된 문자 입력

새 문자 | 오디오

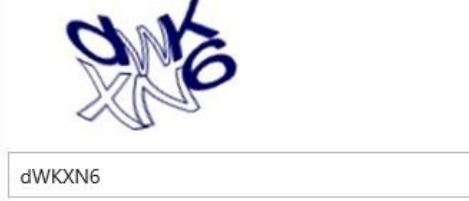

☑ Microsoft의 홍보 메일을 수신합니다. 해당 메일은 언제든지 수신을 해지할 수 있습니다. 계정 만들기를 클릭하여 Microsoft 서비스 계약 및 개인 정보 및 쿠키 취급 방침에 동의합니다.

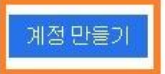

https://www.microsoft.com/licensing/servicecenter/

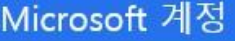

계정 보호 지워

중요한 정보에 액세스하려면 보안 코드를 사용하여 본인 여부를 확인해야 합니다. 코드를 받는 방법을 선택하세요.

● \*\*\_\*\*\*\*\_\*\*72(으)로 문자 메시지 받기

본인의 전화 번호임을 확인하려면 72을(를) 포함한 마지막 4자리 숫자를 입력한 다음, "코드 전 송"을 클릭하여 코드를 받으세요.

전화 번호의 마지막 4자리

<- 뒷 번호 입력 후 코드 전송 클릭

○ \*\*\_\*\*\*\*\_\*\*72(으)로 음성 메시지 받기

○ mo\*\*\*\*\*@qubridge.com(으)로 메일 받기

O 없음

문자를 받을 수 없습니까? 통화 옵션을 선택하세요.

#### 코드 전송

코드가 있음

<https://www.microsoft.com/licensing/servicecenter/>

#### 볼륨라이선스 센터 ID가 없으신 고객들은 발주시 등록된 E-mail로 가입진행 후 확인 가능합니다

#### Microsoft 계정

계정 보호 지워

0972이(가) 회원님 계정에 등록된 전화번호의 마지막 4자리 숫자와 일치하는 경우 코드를 보내 드립 니다.

1. 전송코드 입력

2. 이 장치에서 …않습니다. 체크 후 – 전송

7103989

☑ 이 장치에서 자주 로그인합니다. 코드 확인 메시지를 표시하지 않습니다.

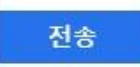

다른 본인 확인 옵션 사용

Microsoft 계정

보안을 위해 moss@qubridge.com이(가) 본인 메일 주소인지 확인해야 합니다.

계속하려면 발은 편지함에서 Microsoft 계정 팀에서 보낸 메시지를 확인하세요. 메일의 지침을 따라 계 : 정 설정은 완료할 수 있습니다.

2. 확인 메일이 등록한 메일 계정으로 전 송됩니다.

Microsoft 계정으로 다른 메일 주소 사용

메일 다시 보내기

### <https://www.microsoft.com/licensing/servicecenter/>

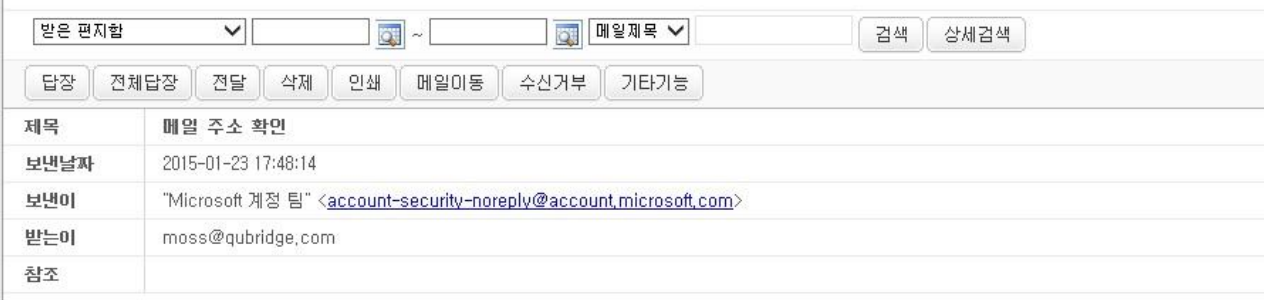

Microsoft 계정

메일 주소 확인

이 Microsoft 계정의 설정을 마치려면 이 메일 주소가 본인임을 확인해야 합니다.

moss@qubridge.com 검증

이 요청을 하지 않은 경우 여기를 클릭하여 취소하세요.

감사합니다.

Microsoft 계정 팀

사용 E-Mail 로그인 하면 VLSC에서 메일이 와 있습니다

검증 버튼을 클릭합니다

# 3.1 Microsoft 계정 로그인

### <https://www.microsoft.com/licensing/servicecenter/>

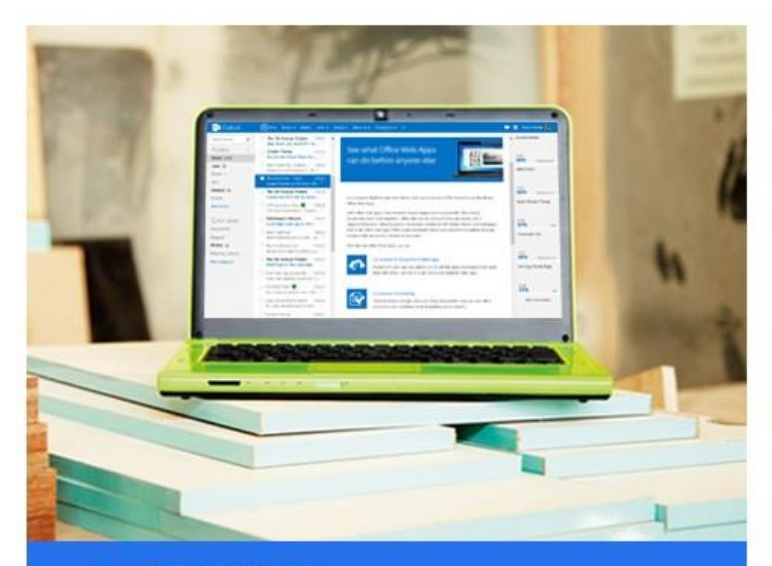

사용자 백업 보안 정보를 추가하여 받은편지함을 보호합니다.

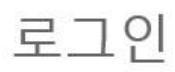

Microsoft 계정 자세한 정보

moss@qubridge.com

□ 로그인 유지

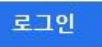

계정에 액세스할 수 없으세요? 일회용 코드를 사용하여 로그인

Microsoft 계정이 없으신가요? 지금 등록

#### 그 후 다시 VLSC 로 돌아와서 로그인 진행

## 3.2 Open License 추가

#### <https://www.microsoft.com/licensing/servicecenter/> \* 발주시 등록된 E-Mail 주소로 가입 했다면 따로 등록하지 않아도 됩니다.

관리-> Open License 추가에서 주문 확인서의 인증번호와 라이선스 번호를 입력합니다.

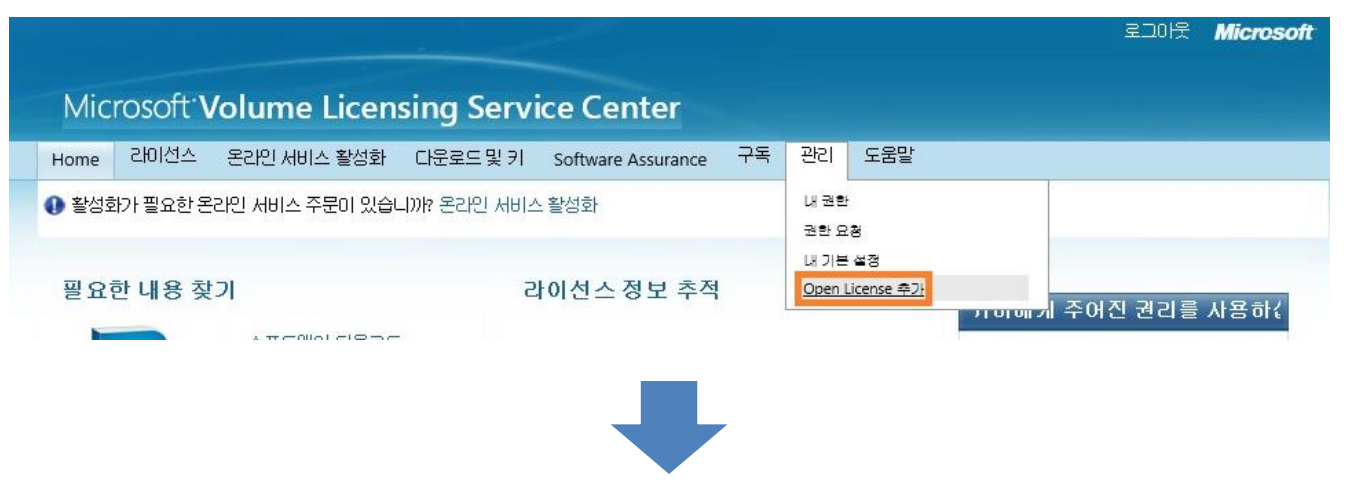

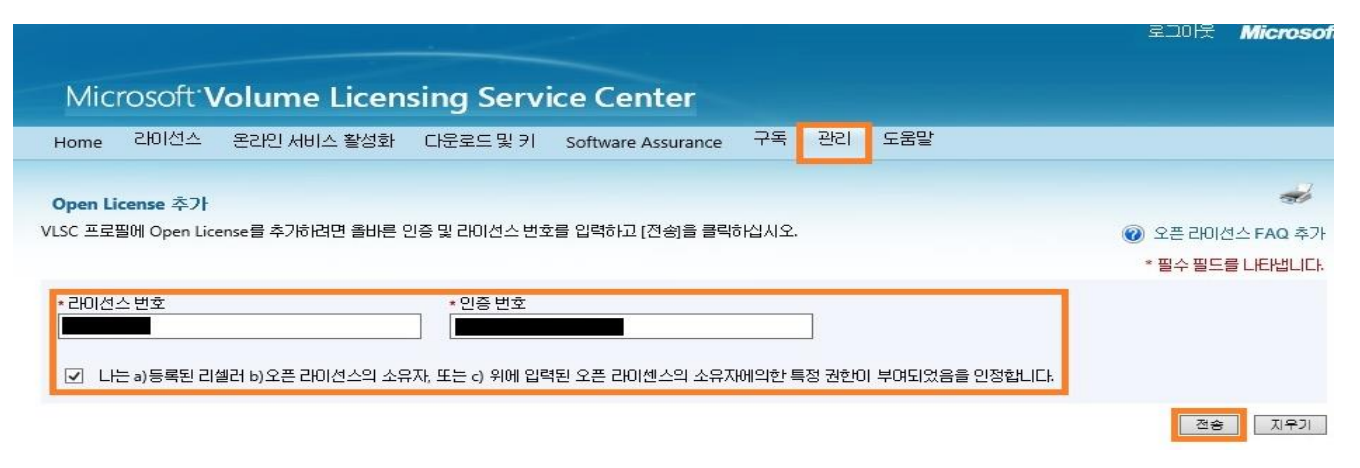

# 3.3 다운로드 및 키에서 라이선스 등록여부 확인

<https://www.microsoft.com/licensing/servicecenter/>

#### 다운로드 및 키 -> 키 -> 서비스 활성화 관리 -> 활성화 클릭

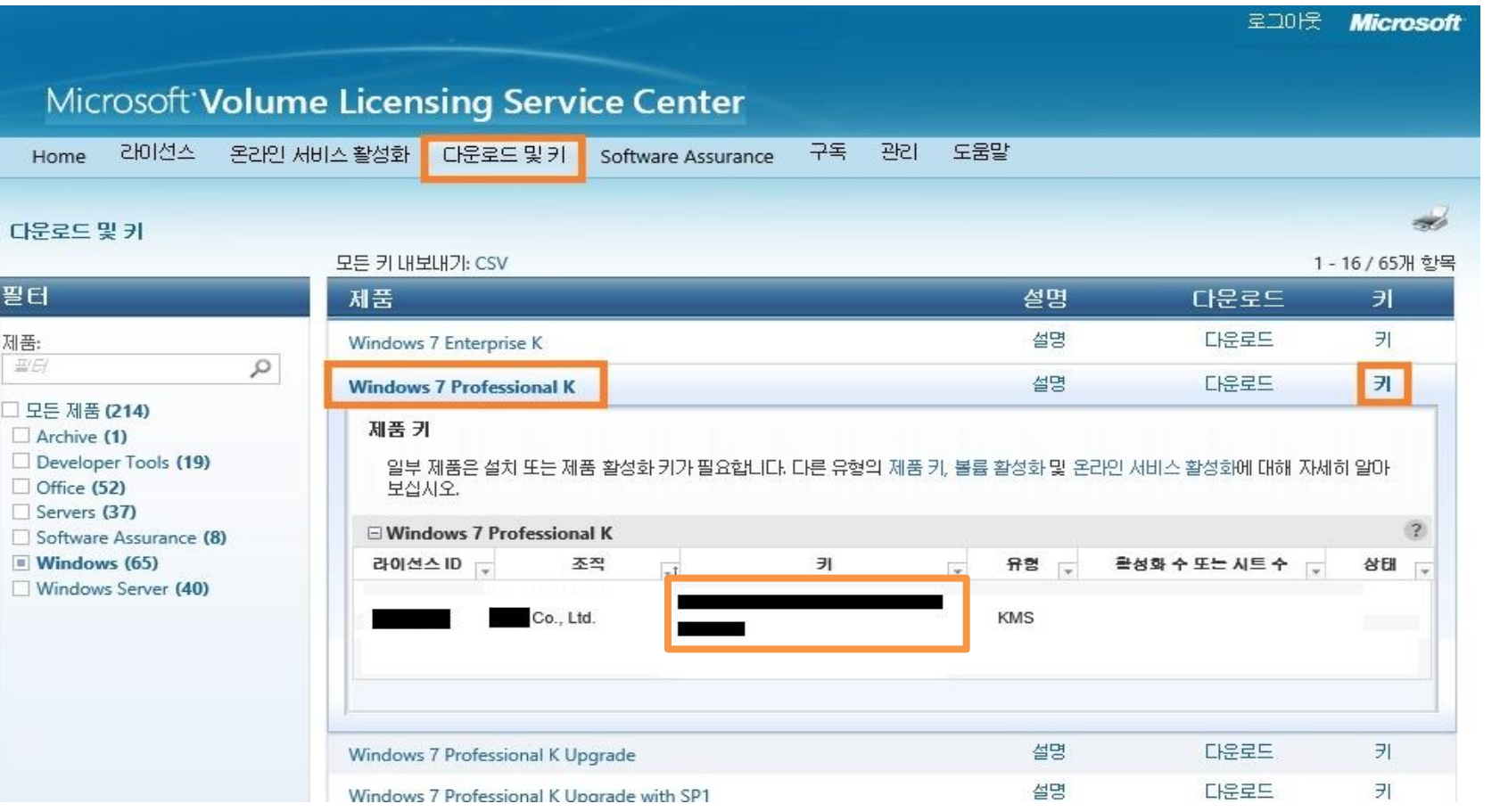

#### 이상없이 완료되었다면 상단 **'**다운로드 및 키**'** 에서 키 값 확인이 가능합니다